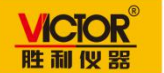

**VICTOR 320S**

## 红外热成像仪使用手册

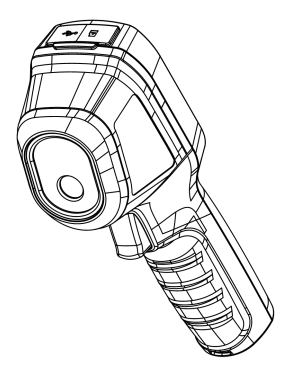

# 深圳市驿生胜利科技有限公司

#### 关于本产品

本手册描述的产品仅供中国大陆地区销售和使用。本产品只 能在购买地所在国家或地区享受售后服务及维保方案。

#### 关于本手册

本手册仅作为相关产品的指导说明,可能与实际产品存在差 异,请以实物为准。因产品版本升级或其他需要,本公司可 能对本手册进行更新,如您需要最新版手册,请您联系我们。 我们建议您在专业人员的指导下使用本手册。 我们建议您在专业人员的指导下使用本手册。

#### 商标声明

本手册涉及的其他商标由其所有人各自拥有。

#### 责任声明

- 在法律允许的最大范围内,本手册以及所描述的产 品(包含其硬件、软件、固件等)均"按照现状"提 供,可能存在瑕疵或错误。本公司不提供任何形式的 明示或默示保证,包括但不限于适销性、质量满意度、 适合特定目的等保证;亦不对使用本手册或使用本公 司产品导致的任何特殊、附带、偶然或间接的损害进 行赔偿,包括但不限于商业利润损失、系统故障、数 据或文档丢失产生的损失。
- 您知悉互联网的开放性特点,您将产品接入互联网 可能存在网络攻击、黑客攻击、病毒感染等风险,本 公司不对因此造成的产品工作异常、信息泄露等问题 承担责任,但本公司将及时为您提供产品相关技术支 持。
- 使用本产品时, 请您严格遵循适用的法律法规, 避 免侵犯第三方权利,包括但不限于公开权、知识产权、 数据权利或其他隐私权。您亦不得将本产品用于大规 模杀伤性武器、生化武器、核爆炸或任何不安全的核 能利用或侵犯人权的用途。
- 使用本产品时, 请您严格遵循适用的法律法规, 避 免侵犯第三方权利,包括但不限于公开权、知识产权、 数据权利或其他隐私权。您亦不得将本产品用于大规 模杀伤性武器、生化武器、核爆炸或任何不安全的核 能利用或侵犯人权的用途。
- 如本手册内容与适用的法律相冲突,则以法律规定 为准。

### 本节内容的目的是确保用户通过本手册能够正确使用产品, 以避免操作中的危险或财产损失。在使用此产品之前,请认 真阅读产品手册并妥善保存以备日后参考。

かいしゃ しゅうしゃ しんしゃ しんしゃく しゅうかい しゅうしゅう

#### 概述 あいしゃ しゅうしゅう しゅうしょう

本手册适用于热成像手持测温热像仪(以下简称"热像仪"), 描述了热像仪产品的操作使用。

### 符号约定

对于文档中出现的符号,说明如下所示。

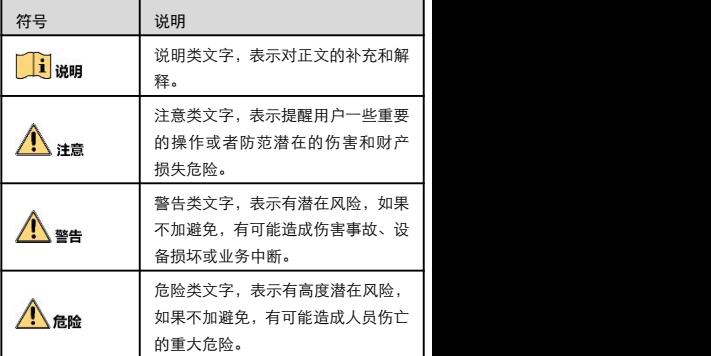

#### 安全使用注意事项

- 设备安装使用过程中,必须严格遵守国家或地区的各项 电气安全规定。使用匹配且满足 SELV(安全特低电压) 要求的电源,电源适配器具体要求请参见产品参数表。
- 请不要使物体摔落到设备上或大力振动设备,使设备远 离存在磁场干扰的地点。避免将设备安装到表面振动或 容易受到冲击的地方。
- 严禁将镜头瞄准强热光源,如太阳等高温目标,以免造 成镜头或热成像探测器损坏。
- 请勿在极热、极冷、多尘、或者高湿度的环境下使用产 品,具体温、湿度要求参见产品的参数表。
- 设备需存放于干燥无腐蚀性气体环境,电池请勿放置在 热源或火源附近,避免阳光直射。
- 请妥善保管设备包装材料,以便出现问题时使用原包装 包好后寄到代理商或返回厂家处理。
- 如果设备工作不正常,请联系购买设备的商店或最近的 服务中心,不要以任何方式拆卸或修改设备。(对未经 认可的修改或维修导致的问题,本公司不承担任何责 任)。

## 上注意

长期存放的设备,每隔半年应通电检查一次,每次通电时间 应不小于 3h。

# 1 产品介绍

## 1.1 装箱清单

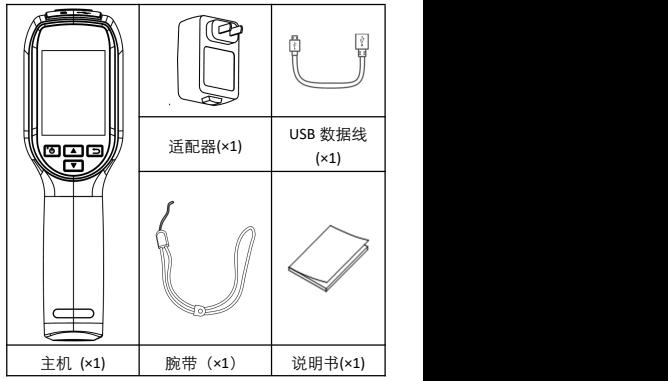

### │ Li ⊯m

主机已含电池和 SD 卡。

## 1.2 产品说明

手持测温热像仪(以下简称热像仪)是具有热成像图像的手 持测温产品,支持测温、抓图、伪彩颜色设置等功能。可以 有效探测温度变化,对环境中的目标进行精准测温。

## 1.3 规格参数

热成像:分辨率 160 × 120 屏幕尺寸:2.4 英寸 焦距: f3.1 定焦无热化 视场角:38.3°× 50° 最小测量距离:15cm; 测温精度:±2℃或量程的±2%℃ (取最大值) 测温范围:-20℃~550℃ 工作温度和湿度:-10℃-50℃,湿度小于 95% 防护等级:IP54 重量:小于 350g(含电池)

## 1.4 主要功能

- 测温功能:实时监测场景温度,将测量结果显示在屏幕 上。
- 存储功能: 通过插入 SD 卡, 可实现本地抓图存储及给 设备升级。
- 抓图功能:支持手动抓图,并记录测温信息。
- 伪彩:支持多种伪彩模式选择,显示不同的画面效果。

# 2 产品外观

## 2.1 接口介绍

热像仪正面及接口定义如下。

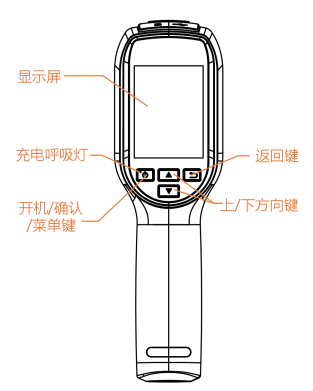

- 充电指示灯:充电时,红色常亮;充电满时,绿灯常亮。
- 开关机键:关机状态时,长按开启设备;开机状态时, 长按关闭设备。
- 确认键:短按确认操作。
- 菜单键: 在观测界面, 短按可进入菜单界面。
- 返回键: 退出或返回上一级菜单。
- 上/下方向键:表示参数选择。

热像仪侧面接口定义如下。

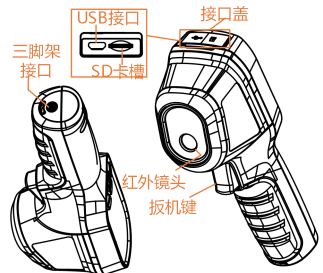

三脚架接口:用于安装三脚架。

扳机键: 在观测界面, 短按"扳机键"抓取图片, 详细 操作请参见"3.6 抓图"。

### 2.2 安装 SD 卡

若需使用热像仪的存储等功能,请安装 SD 卡。

- 1.掀开热像仪顶端的接口盖。
- 2.将 SD 卡朝着 SD 卡槽方向缓慢插入, 听到"咔嚓"一声后 表示安装成功。
- 3.安装完毕后,盖上接口盖。

# 3 基本操作

## 3.1 充电

首次使用热像仪,请先对热像仪进行充电。

掀开热像仪顶端的接口盖,如下图所示,将数据线一端连接 至 USB 接口,另一端连接至适配器。

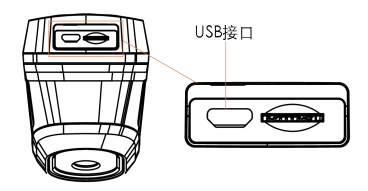

## 3.2 开机

热像仪电量充足时,长按设备上的" <sup>(O)</sup>"键约 3 秒以上, 设备开机启动,待界面稳定后进行观测。

### 上说明

- 热像仪开机后,屏幕右上角显示电池电量信息。 "<sup>图</sup>" 表示电量已满, "**国"** 表示电量为空。
- 当屏幕出现剩余电量提醒时,表示设备电池电量不足, 请及时充电,避免测量数据不准确,影响设备正常工 作。

## 3.3 关机

热像仪开机状态,长按" <sup>(0)</sup>"键约 3 秒,完成设备关机。

## 3.4 主界面

热像仪开机完成后,进入观测界面,观测界面如下图所示。

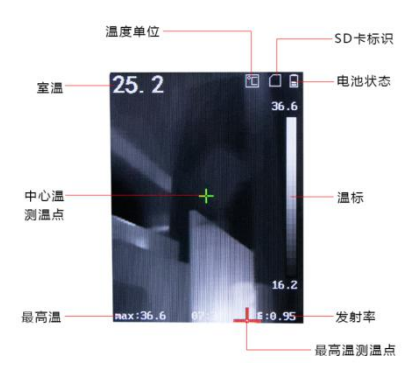

## 3.5 格式化 SD 卡

首次使用 SD 卡时,请格式化 SD 卡,格式化后才可正常使 用。 前提条件:已安装 SD 卡,具体安装方式请参见"2.2 安装  $SD +$ ".  $_{1.短按 " $\overline{\text{(0)}}$ " <sub>键,进入菜单界面。</sub>$  $2.\overline{\text{m}}$   $\text{m}$   $\text{m}$  3.短按" "键,并在弹出界面选择"确认",进行格式 化。

**5**

## 3.6 抓图

## 上说明

当热像仪和电脑端连接时,不支持抓图。 热像仪支持手动抓图,并记录测温信息。

在观测界面,短按"扳机键"抓取图片,短按"<mark>(ひ)</mark>,<sub>键</sub> 或"扳机键",保存图片,短按" $\boxed{\supset}$ "键,取消保存。

### 3.7 文件导出

热像仪通过 USB 数据线连接电脑,可导出抓图文件。

## **Ti** WE

- 热像仪和电脑首次连接,驱动程序将自动安装。
- 首次安装驱动期间禁止断开 USB 连接或插拔 SD 卡, 以 免引起设备异常。
- 1.打开热像仪顶部的 USB 接口盖。

2.使用 USB 数据线将热像仪和电脑连接。

- 3.结果说明:连接成功时,状态栏中出现"L" 图标,电脑 端出现可移动磁盘识别标志。
- 4.双击打开磁盘,进入抓图文件夹,选择需要导出的抓图文 件,拷贝到电脑上,通过图像查看软件查看抓图文件。

5.拷贝完成后,断开 USB 数据线和电脑的连接。

## 4 功能配置

### 4.1 测温配置

## 4.1.1 设置测温参数

测温功能主要用来对监控场所进行实时温度监测,测温参数 影响测温结果的准确性,测温前请预先设置测温参数。

1.短按" (1)"键,进入菜单界面。

 $_{\rm 2.1\bar{m}$ 过 "  $\left(\begin{array}{c} \boxed{\blacklozenge} \end{array}\right)$ ,  $\left(\begin{array}{c} \boxed{\blacklozenge} \end{array}\right)$ , <sub>键,</sub>选择参数项。短按根据递增或 递减的方式增大或减小参数值,长按可快速增大或减小参数 值。

- 发射率: 根据监控的物体, 设置对应目标的发射率, 发 射率查询请"附录 A 常见物质发射率"。
- 测温距离:观测目标与热像仪之间的距离。

## 山说明

最佳测温场景: 目标大小 80×80 mm, 测温距离 0.2<sup>~</sup>2 m。 3.选择需设置的参数项,短按" <sup>(6)</sup>"键,进入设置。 4 短按"二"键,保存并退出。

#### 4.1.2 设置测温规则

热像仪支持设置观测场景中的中心温点和最低温点进行测 温。

- $_{1.短按 " $\textcircled{\tiny{1}}$ " <sub>键,讲入菜单界面。</sub>$
- 2.通过"■/ / / "建, 选择"测温规则"栏。

3.根据需求选择中心温点或最低温点。

- 中心温点测温: 自动对观测场景中的中心点测温, 测温 结果显示在屏幕左下角位置。
- 最低温点测温:自动对观测场景中的最低温点测温,测 温结果显示在屏幕左下角位置。
- $4.$ 短按" $\Box$ "键,保存并退出。

## 4.1.3 切换单位

- 1.短按" (U)"键,进入菜单界面。
- 2.诵过"■ / / " 键, 选择"单位"栏。
- 3. 短按" (0)"键,可依次切换单位。
	- 状态图标选择"■", 表示"摄氏度"。
	- 状态图标将选择"<mark>Ⅲ</mark>",表示"华氏度"。
	- 状态图标将选择" <sup>ISI</sup>",表示"开尔文"。

### $\prod_{i=1}^{n}$

单位选择不同,主预览的状态图标将显示不同。

4.设置完毕后,短按" $\bigcirc$ " 键,保存并退出。

## 4.2 查看抓图文件

通过热像仪,可查看抓图文件。

- <sub>1.短按 "</sub>ひ, <sub>键,进入菜单界面。</sub>
- 2.通过"■/ / / " 键、选择"图片"栏。
- 3. 短按" (5)" 键, 进入图片文件界面。
- $_{\rm 4.50}$ 按" $\overline{\rm (O)}$ " <sub>键,查看图片,若需切换图片,可短按</sub>  $\left( \begin{array}{c} \boxed{\bullet} \end{array} \right)$ ,  $\left( \begin{array}{c} \boxed{\bullet} \end{array} \right)$ ,  $\left( \begin{array}{c} \boxed{\bullet} \end{array} \right)$
- 5. (可选操作) 在图片预览界面,短按"LOD"键,可删除 图片。

## 4.3 设置伪彩

选择不同的伪彩显示模式,将显示不同的温度颜色,通过不 同的伪彩颜色对图像进行分析。

- $_{1.短按 " $\textcircled{\tiny{1}}$ " <sub>键,进入菜单界面。</sub>$
- 2.通过"■/■/■"键,选择"伪彩"。
- 3. <sub>57 按</sub>。 <mark>(b)</mark>" <sub>键,进行"伪彩"选择,观测界面将显示选</sub> 定的伪彩颜色。
- 4 短按" 。" 键退出并保存。

# 5 系统参数配置

进入菜单界面还可设置时间和日期、自动关机参数、恢复出 厂设置、查看设备信息。

## 5.1 自动关机

若长时间不操作热像仪时,需要热像仪自动关机,请设置自 动关机。

1.短按" (0)"键,进入菜单界面。

2.通过" / "键,选择"自动关机"。

- 3.设置自动关机时间。
	- 选择"关闭"时,不可自动关机,只能通过手动关机。
	- 选择 5/10/20min, 在 5/10/20min 内不操作热像仪时, 热像仪自动关机。

 $\overline{A_{4.57}}$ # $\overline{D}$ ,  $\overline{B}_{4.57}$  保存并退出。

## 5.2 设置时间和日期

当发现热像仪系统时间显示有误或有较大偏差时,可通过手 动进行调整,也可根据需求设置时间制式。

<sub>1.短按"</sub> (ひ)"<sub>键,进入菜单界面。</sub>

 $_{2.\widetilde{\mathsf{A}}\mathsf{b}\mathsf{T}}$  " $\left(\begin{matrix}\blacksquare\end{matrix}\right)$ ,  $\left(\begin{matrix}\blacktriangledown\end{matrix}\right)$ "  $_{\mathsf{t\bar{t}}\mathsf{t}}$  "时间和日期" 。

- 3. (可选操作)根据需求设置为 24h 或 12h 制式。
	- 当时间设置行格式切换为 24h 制, 如下图所示。

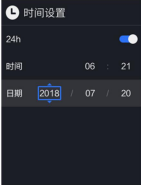

**●** 当时间设置行格式切换为 12h 制, 如下图所示。

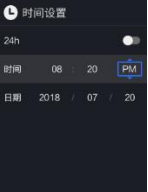

4.(可选操作)设置时间或日期。

a)通过" $\left(\sum_{\ell} \right)^{n}$ "键,选择时间或日期。 b)短按" (O)"键,进行设置状态。  $\overline{c}$ )  $\overline{a}$  (  $\overline{a}$  )  $\overline{a}$   $\overline{a}$  )  $\overline{a}$   $\overline{a}$  )  $\overline{a}$  a  $\overline{a}$  a  $\overline{a}$  a  $\overline{a}$  a  $\overline{a}$  a  $\overline{a}$  a  $\overline{a}$  a  $\overline{a}$  a  $\overline{a}$  a  $\overline{a}$  a  $\overline{a}$  a  $\overline{a}$  a  $\overline{a}$  a  $\overline{$ d)短按" (之)" <sub>键,保存并退出。</sub> 5.短按" " 键,退出。

## 5.3 恢复出厂设置

因配置参数有误,而导致设备功能异常时,可以恢复设备出 厂设置。 1.短按" (O)"键,进入菜单界面。

- 
- $_{2.\widetilde{\mathsf{m}}\,\mathsf{U}}$  " $\left(\begin{array}{c} \boxed{\bullet} \\ \end{array}\right)$ " 键,选择"恢复出厂设置"栏。 3.<sub>55校"</sub> (ひ)"<sub>键,确认恢复出厂设置。</sub>
- 

结果说明:所有参数将被恢复到出厂状态。

山<sub>说明</sub> 短按"ン"键,取消恢复出厂设置操作。

## 5.4 查看设备信息

短按" <sup>(O)</sup>" <sub>键,</sub>进入菜单界面,选择"关于设备"可查 看设备信息,包括设备型号、版本号、容量等信息。

# 附录 A 常见物质发射率

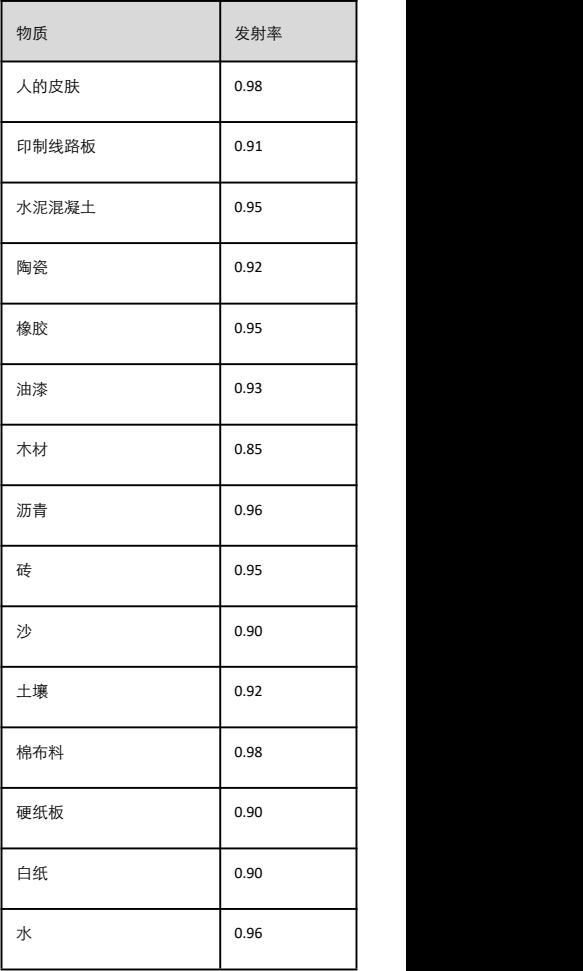

## 附录 B 常见问题及解答

- 问题:热像仪无法充电?
- 回答:1、检查热像仪是否采用标配的适配器充电。 2、尝试重新插拔充电器。
- 问题:抓图不生效?
- 回答:1、检查 USB 电源数据线是否连接电脑,该情况下不 能实现抓图。
	- 2、检查存储空间是否已满。
- 问题:若设备出现卡死等异常情况怎么办?
- 回答:请长按开机键重启设备。

# 限制物质或元素标识表

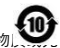

《电器电子产品有害物质限制使用管理办法》限制物质 素标识表 アンドランド かいしんしゃ

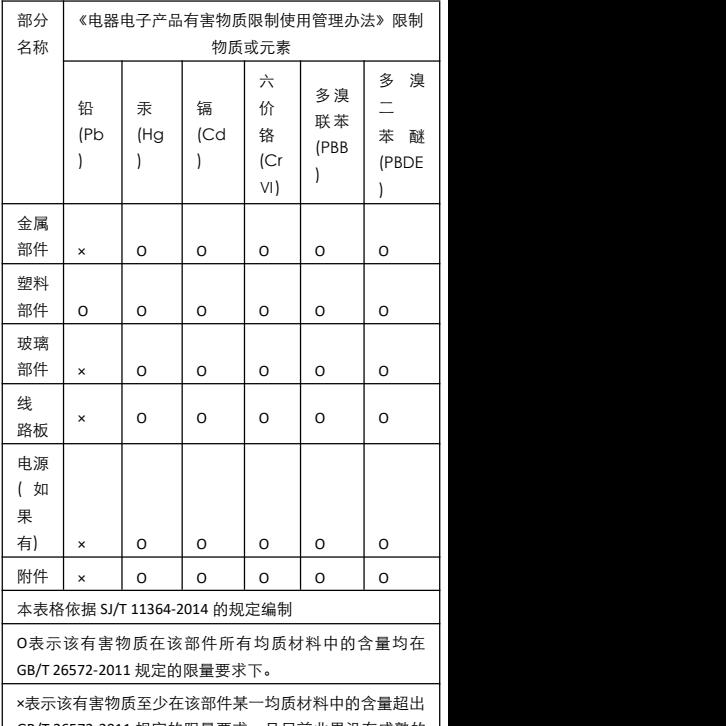

GB/T 26572-2011 规定的限量要求,且目前业界没有成熟的 替代方案,符合欧盟 RoHS 指令环保要求。

本产品超过使用期限或者经过维修无法正常工作后,不 应随意丢弃,请交由有废电器电子产品处理资格的企业 处理,正确的方法请查阅国家或地区有关废弃电器电子 产品处理的规定。

# 保修服务

感谢您选用本产品, 为了您能够充分享有完善的售后服务支持,请您在购买后认真 阅读本产品保修卡的说明并妥善保存 回原本「四席后」「国家の开女目席中、<br>我们将按照厂家售后跟务政策提供售后服务,其中:<br>北保修期自产品首次购买之日起算,购买日以购买产品的发票日期为准。如无有效<br>发票,则投修期待自子品出厂日推算。产品发票日期股于产品实际交付日的,保修<br>期自产品买际交付日起算。保修期限参考厂家售后服务政策执行。 2.不保修范围 ①超出规定的保修期限的; ②因误用、 意外、改装、 .<br>不适当的物理或操作环境、自然灾害、电涌及不当维护或 保管导致的故障或损坏; ③第三方产品、软件、 服务或行为导致的故障或损坏; 4产品使用过程中发生的正常脱色、磨损和消耗; 5) 第六六章 第十六章 第二十三章 三六章 6数据丢失或损坏; 7消耗零部件, 如电池或保护膜等随时间推移而耗损的零部件, 除非是因材料或工 艺织和导出门, 知宅 。<br>⑧不能出示产品有效保修凭证和有效原始购物发票或收据, 产品原序列号标签有涂 ...<br>- 撕毁的现象、产品没有序列号或保修凭证上的产品型号或编号与产品实 改、替换、 ……<br>物不相符合的: (9)未按随附的说明、 操作手册使用产品, 或者产品未用于预定功能或环境, 「 家经 证实后确定您违反操作手册的任何其他情况 ⑩产品的齐备性和外观状态不属保证范围,您应在接受产品时当场检验并对任何不 符提出异议 3.厂家不对销售商或其他任何第三方对您的额外承诺负责,您应向这些第三方要求 兑现。 田户名称: 详细地址: 电话: 产品型号 (Model) : ,<br>一品编号 (S/N) : 购买日期: 一年 月 日 销售商: 电话:

注意:

。<br>1. 凭此卡享受保修期内的免费保修及保修期外的优惠性服务。<br>2. 本保修卡仅适用干本保修卡内产品,由销售单位盖章后方有效。